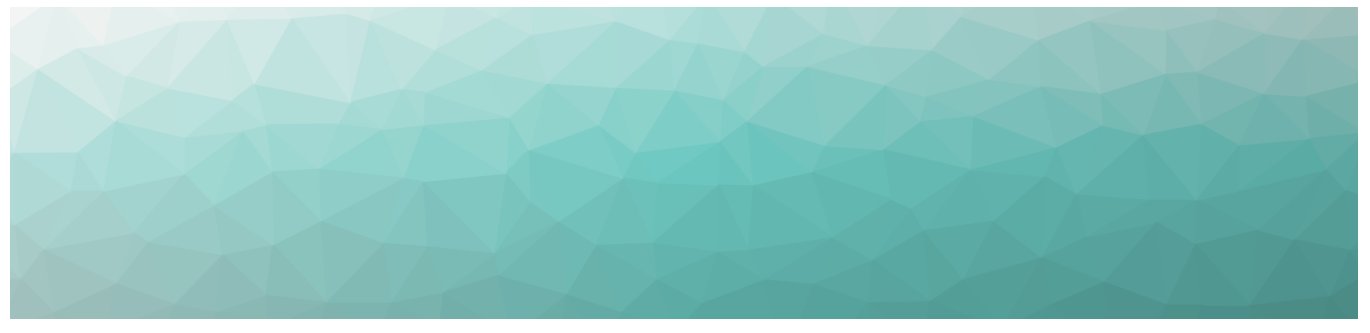

# MARTELLO | GSX is a subsidiary of

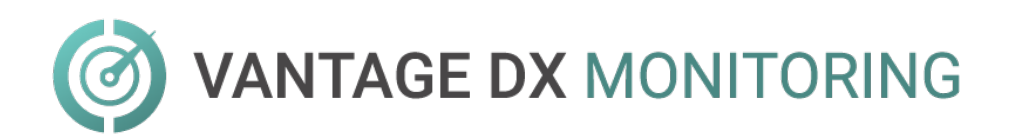

# **CLOUD DEPLOYMENT GUIDE**

RELEASE 3.15.1

DOCUMENT DATE: MARCH 4, 2024

#### **NOTICE**

The information contained in this document is believed to be accurate in all respects but is not warranted by Martello Technologies Corporation. The information is subject to change without notice and should not be construed in any way as a commitment by Martello Technologies or any of its affiliates or subsidiaries. Martello Technologies and its affiliates and subsidiaries assume no responsibility for any errors or omissions in this document. Revisions of this document or new editions of it may be issued to incorporate such changes.

No part of this document can be reproduced or transmitted in any form or by any means - electronic or mechanical - for any purpose without written permission from Martello Technologies.

#### **Trademarks**

MarWatch™, Savision, GSX, Martello Technologies, and the Martello Technologies logo are trademarks of Martello Technologies Corporation.

Windows and Microsoft are trademarks of Microsoft Corporation.

Other product names mentioned in this document may be trademarks of their respective companies and are hereby acknowledged.

© Copyright 2024, Martello Technologies Corporation

All rights reserved

Cloud Deployment Guide Release 3.15.1 - March 4, 2024

# **Contents**

### [CHAPTER](#page-4-0) 1

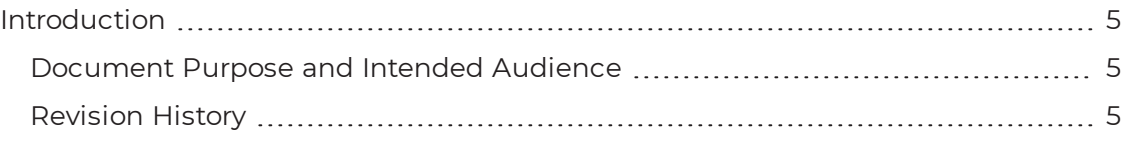

### [CHAPTER](#page-5-0) 2

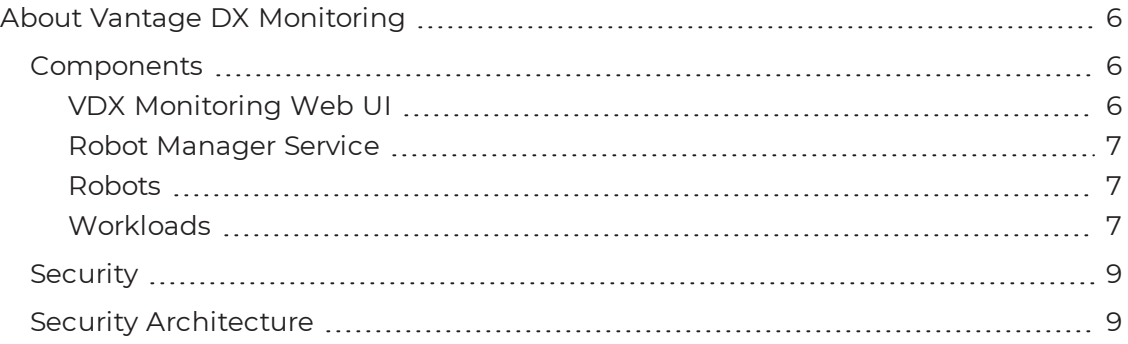

### [CHAPTER](#page-10-0) 3

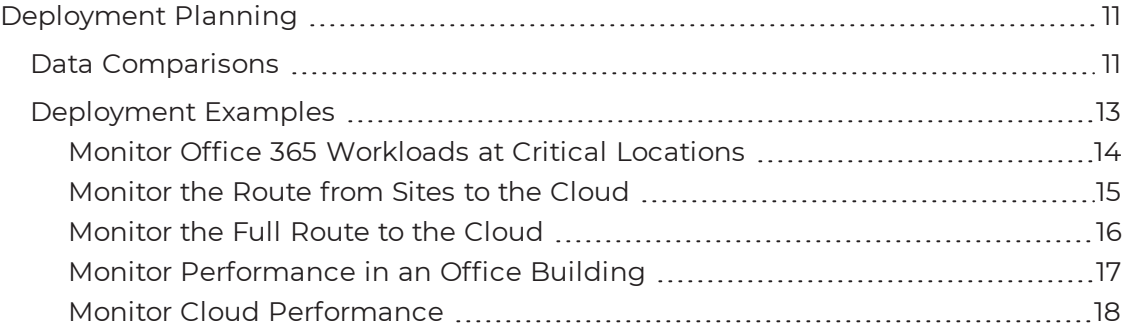

### [CHAPTER](#page-19-0) 4

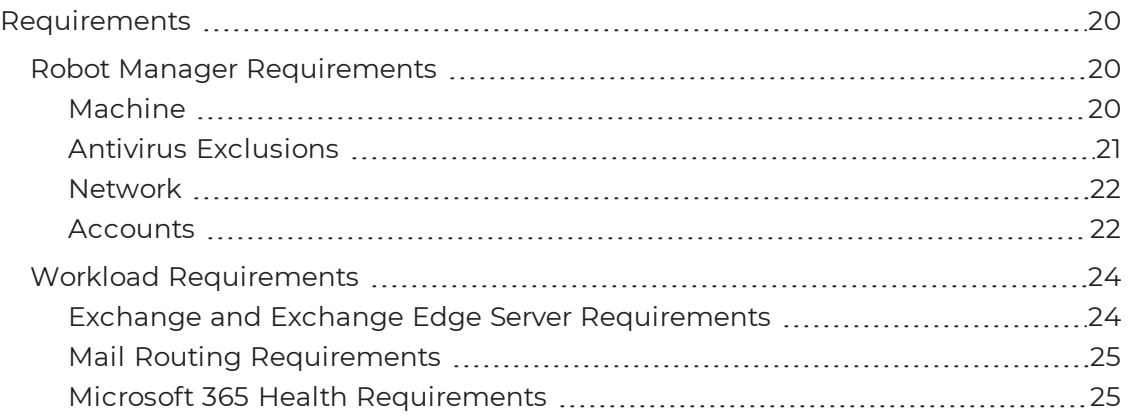

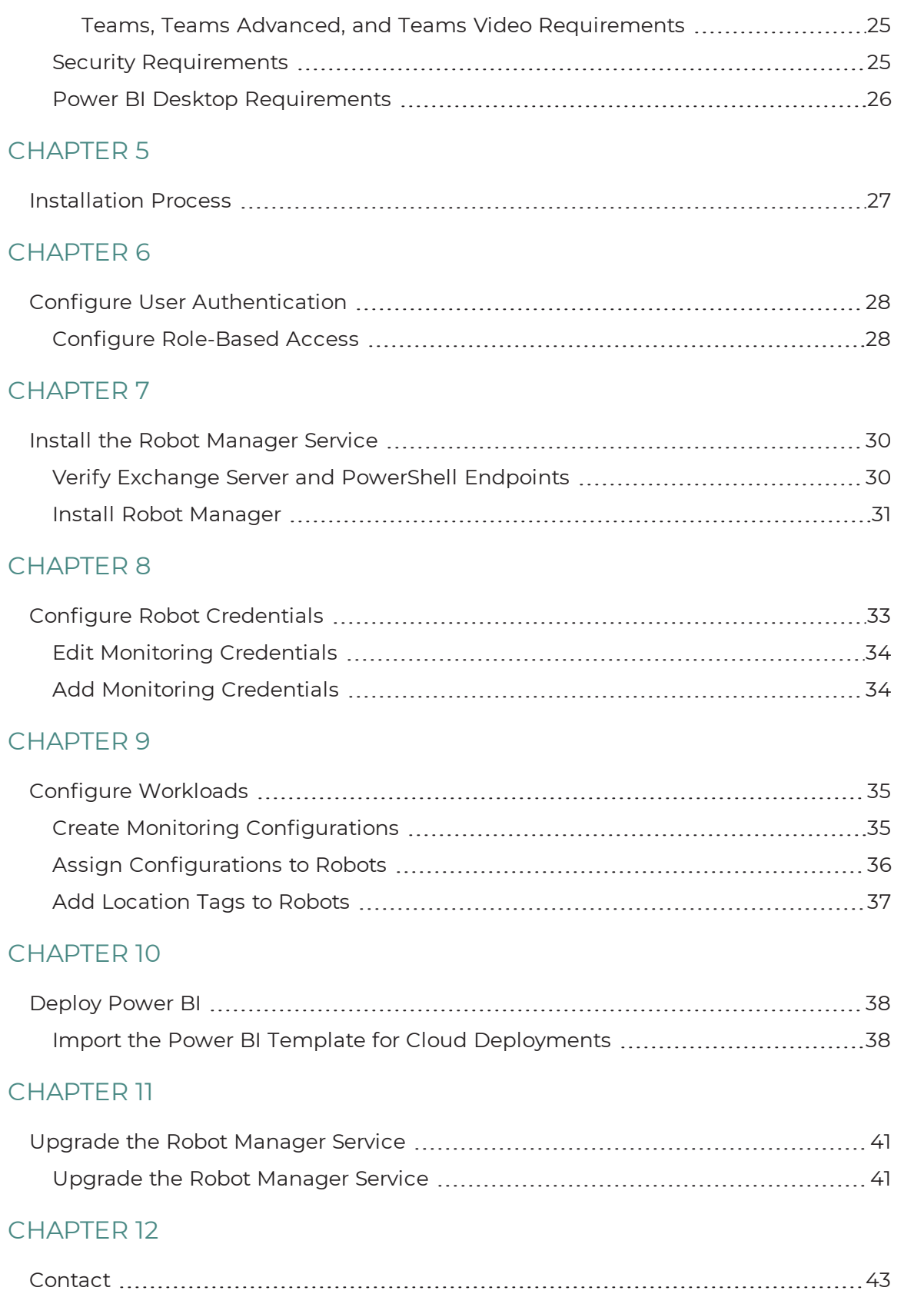

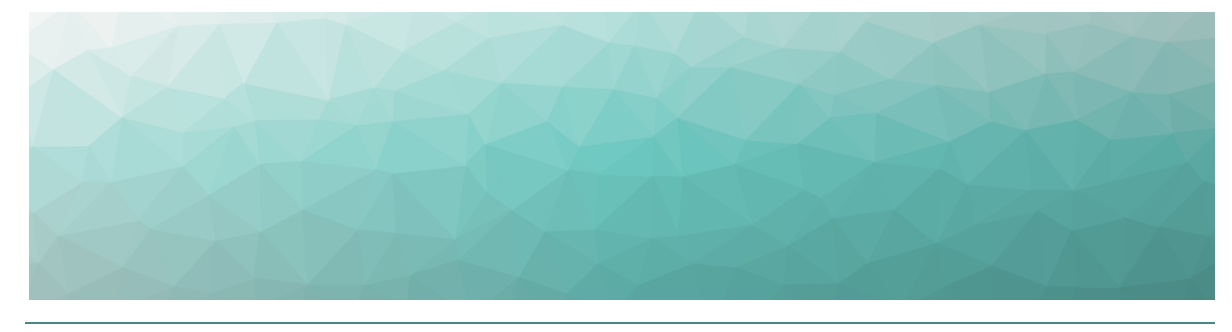

# <span id="page-4-1"></span><span id="page-4-0"></span>Introduction

## <span id="page-4-2"></span>**Document Purpose and Intended Audience**

This document provides information that enables you to deploy Vantage DX Monitoring as a standalone product. If you are using VDX Monitoring as part of the Vantage DX solution, see the *Vantage DX Deployment Guide*. It is available on the Martello website at:

#### <https://martellotech.com/documentation/vantage-dx/>

This guide contains system requirements, installation and upgrade procedures, and steps to configure a standalone deployment so that it can retrieve data from your Microsoft workloads.

This document is intended for IT system administrators and anyone responsible for installing and configuring VDX Monitoring software. You must have administrator privileges to perform the procedures in this guide.

# <span id="page-4-3"></span>**Revision History**

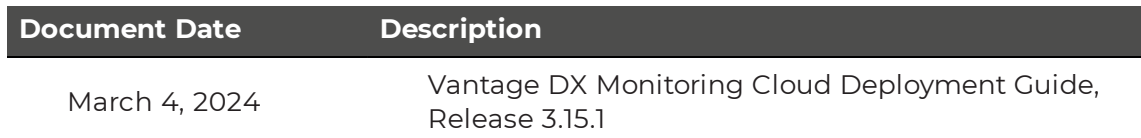

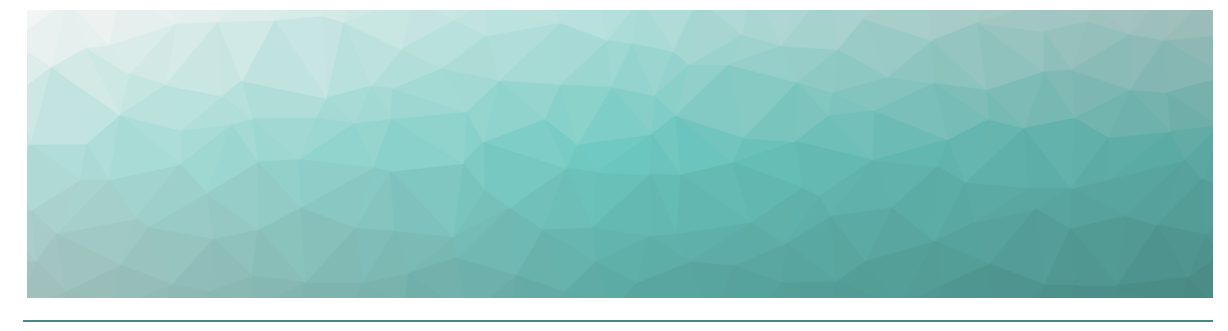

# <span id="page-5-1"></span><span id="page-5-0"></span>About Vantage DX Monitoring

VDX Monitoring is a monitoring tool that provides the information you need in order to understand service delivery issues on Microsoft applications and resources. In Microsoft environments, these applications and resources are known collectively as workloads.

Robots located at your critical business sites perform synthetic transactions on workloads—such as Microsoft Exchange, SharePoint, OneDrive, and Teams—while also testing network conditions. These robots continuously test the user experience from where your users are located to help you understand the service quality that you are delivering to your sites and business lines.

Based on these tests, VDX Monitoring provides you with proactive alert notifications so that you can work directly on issues before they become a problem for your business.

Use the information in the following sections to understand the components that make up VDX Monitoring, as well as the security measures that VDX Monitoring uses:

- ["Components"](#page-5-2) on page 6
- ["Security"](#page-8-0) on page 9
- "Security [Architecture"](#page-8-1) on page 9

## <span id="page-5-2"></span>**Components**

Use the information in the following sections to understand the components that make up VDX Monitoring:

- . "VDX [Monitoring](#page-5-3) Web UI" on page 6
- "Robot [Manager](#page-6-0) Service" on page 7
- ["Robots"](#page-6-1) on page 7
- ["Workloads"](#page-6-2) on page 7

## <span id="page-5-3"></span>VDX Monitoring Web UI

The VDX Monitoring Web UI is an application that displays detailed dashboards, metrics, and alert notifications for the Microsoft workloads that you monitor. The data it provides helps you measure the experience of your end-users. You can use the VDX Monitoring Web UI to customize how workloads are monitored. For example, you can choose which workloads to monitor, set performance thresholds, and configure how you receive alert notifications.

## <span id="page-6-0"></span>Robot Manager Service

Robot Manager is a Windows service that you install on machines located at critical business sites. It manages the robots that perform synthetic transactions at that site. The Robot Manager service sends the results of the synthetic transactions to the VDX Monitoring server using encrypted communication.

### <span id="page-6-1"></span>Robots

Robots perform synthetic transactions, which are tests that simulate the activities that your users typically do. The robots perform these tests at the sites where your users are located, to provide you with insight into the user experience at each site. You can use the VDX Monitoring Web UI to configure the activities and workloads that the robots test.

You can add tags to robots for the following purposes:

- Add a location tag to easily identify where the robot is located. For workloads that display in Power BI reports, you must add location tags to view the robot data on the map included in the Power BI report.
- Add a filter tag to apply customized performance thresholds, as defined in a custom status.

## <span id="page-6-2"></span>**Workloads**

A workload is an application or a resource that you can monitor. VDX Monitoring allows you to create monitoring configurations for the following workloads:

- AAD Connect (Azure AD Connect)
- ADFS (Active Directory Federation Services)
- Exchange DAG
- Exchange Edge Server
- Exchange Free/Busy
- Exchange Mailbox Server
- Exchange MAPI
- Exchange Online
- Exchange Online Network
- Exchange OWA
- Hybrid Mail Routing
- Internal Mail Routing
- Office 365 Health, which includes the following applications (if enabled):
	- Azure Information Protection
	- Dynamics 365
- Exchange Online
- Identity Service
- Microsoft Forms
- Flow in Microsoft 365
- Microsoft StaffHub
- Microsoft Teams
- Microsoft Intune
- Office Client Applications
- Office for the Web
- Planner
- PowerApps in Microsoft 365
- Mobile Device Management for Office 365
- Yammer Enterprise
- Office 365 Portal
- OneDrive for Business
- Power BI
- SharePoint Online
- Office 365 Web App, which includes the following applications (if enabled):
	- Azure AD Management
	- Azure Portal
	- Delve
	- Dynamics
	- Excel
	- Office 365 Admin Portal
	- <sup>l</sup> OWA
	- $\cdot$  Office365
	- Office Pro Plus Pages
	- OneDrive
	- OneNote
	- Planner
	- Power Apps
	- Power Automate
	- Power BI
	- SharePoint
	- Streams
- OneDrive
- Roundtrip Mail Routing
- SharePoint Network
- SharePoint Page
- SMTP Gateways
- $\bullet$  Teams
- Teams Advanced
- Teams Network
- Teams Video
- $\cdot$  URL

# <span id="page-8-0"></span>**Security**

When you configure robots in the VDX Monitoring Web UI, you provide credentials that the robots can use to log into various workloads and perform synthetic transactions. Passwords are stored on disk to persist after a system restart and are encrypted and decrypted on-demand using industry standard encryption.

All passwords are kept in memory, and are encrypted and decrypted on-demand.

VDX Monitoring does not store Personally Identifiable Information (PII). It does store the following data:

- Results from synthetic transactions; these results typically include a date, a unique identifier, a statistic identifier, and a value.
- Service accounts—if you have configured them—for accessing monitored servers or third-party systems that VDX Monitoring integrates with.
- Fully qualified domain names (FQDN) for each of the installed Robot Managers.

All stored data is encrypted using AES-256.

VDX Monitoring connects to Microsoft workloads using HTTPS. Client data is logically separated in our databases and is only accessible to administrators with your explicit consent.

# <span id="page-8-1"></span>**Security Architecture**

The VDX Monitoring web servers redirect all visitors to a forced SSL (HTTPS) connection to prevent the transmission of customer data in plain text. All traffic between the user's web browser and our web server is encrypted and secured with Azure Application Gateway. All our Azure infrastructure is secured with Firewalls, Multi Factor (MFA), and Azure Just in Time VM Access (JIT) authentication are implemented.

The following diagram shows the security architecture between the VDX Monitoring server and the customer environment.

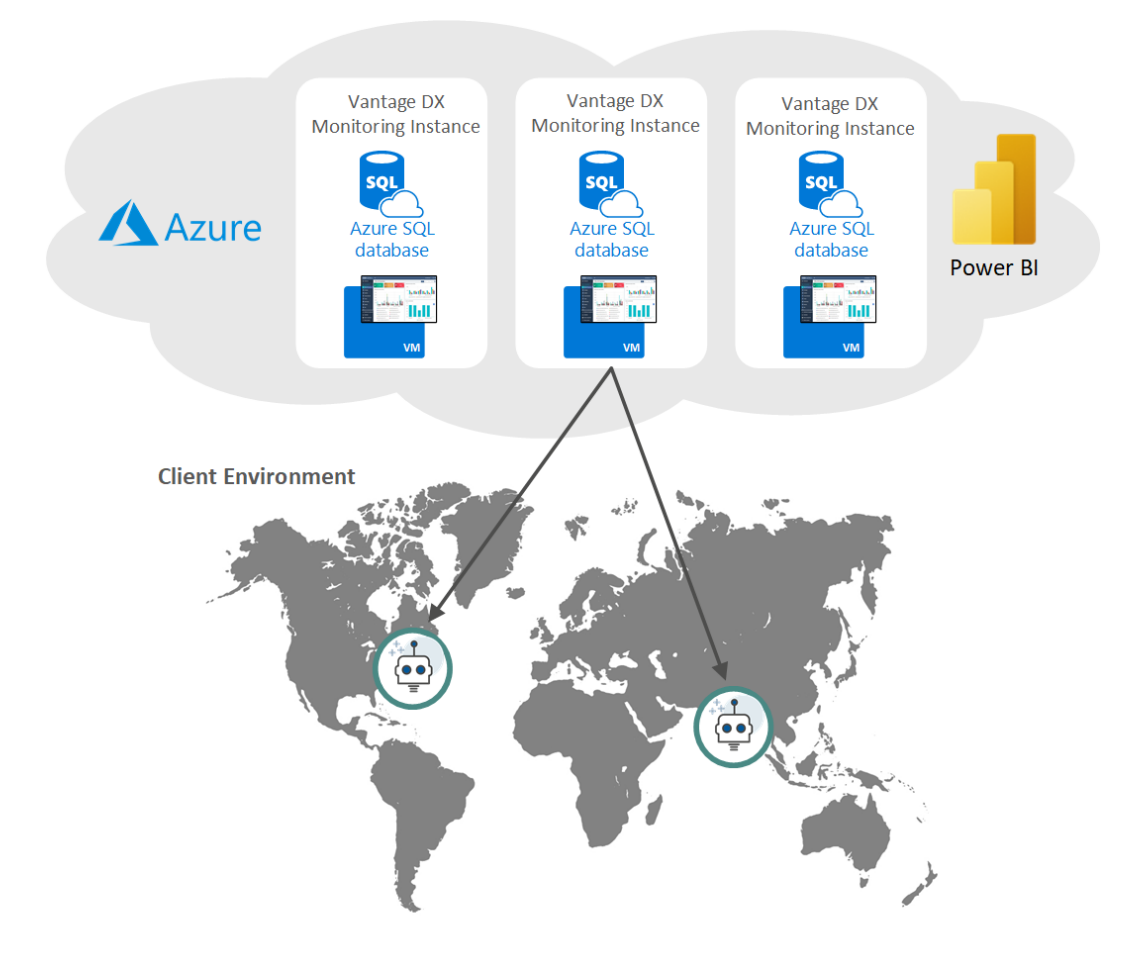

### **Figure 1: Security Architecture**

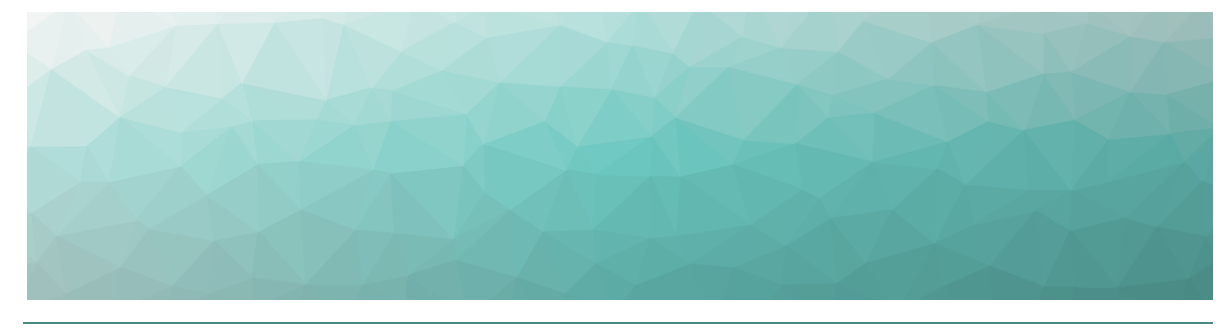

# <span id="page-10-1"></span><span id="page-10-0"></span>Deployment Planning

Use the information in the following sections to understand some of the ways that you can use the data that VDX Monitoring collects to measure end-user experience and plan IT projects:

- "Data [Comparisons"](#page-10-2) on page 11
- ["Deployment](#page-12-0) Examples" on page 13

## <span id="page-10-2"></span>**Data Comparisons**

You can use the data that VDX Monitoring collects to perform A/B comparisons, or to identify trends by comparing data over time.

A/B comparisons are a test method where you compare two versions of something to determine which one performs better. For example, you can compare two routes to the same endpoint in your network to see which route is the most efficient. You can use VDX Monitoring to collect metrics for each network path, and then compare the data. You can compare performance at different sites in your network, or you can compare network performance at remote sites to the performance at the head office.

This comparative approach allows you to understand how your network impacts the end-user experience. It also helps you assess how changes to your infrastructure will affect performance, so that you can plan IT projects with an understanding of how those changes will impact your end users.

The following table lists some examples of how you can deploy robots to make A/B comparisons.

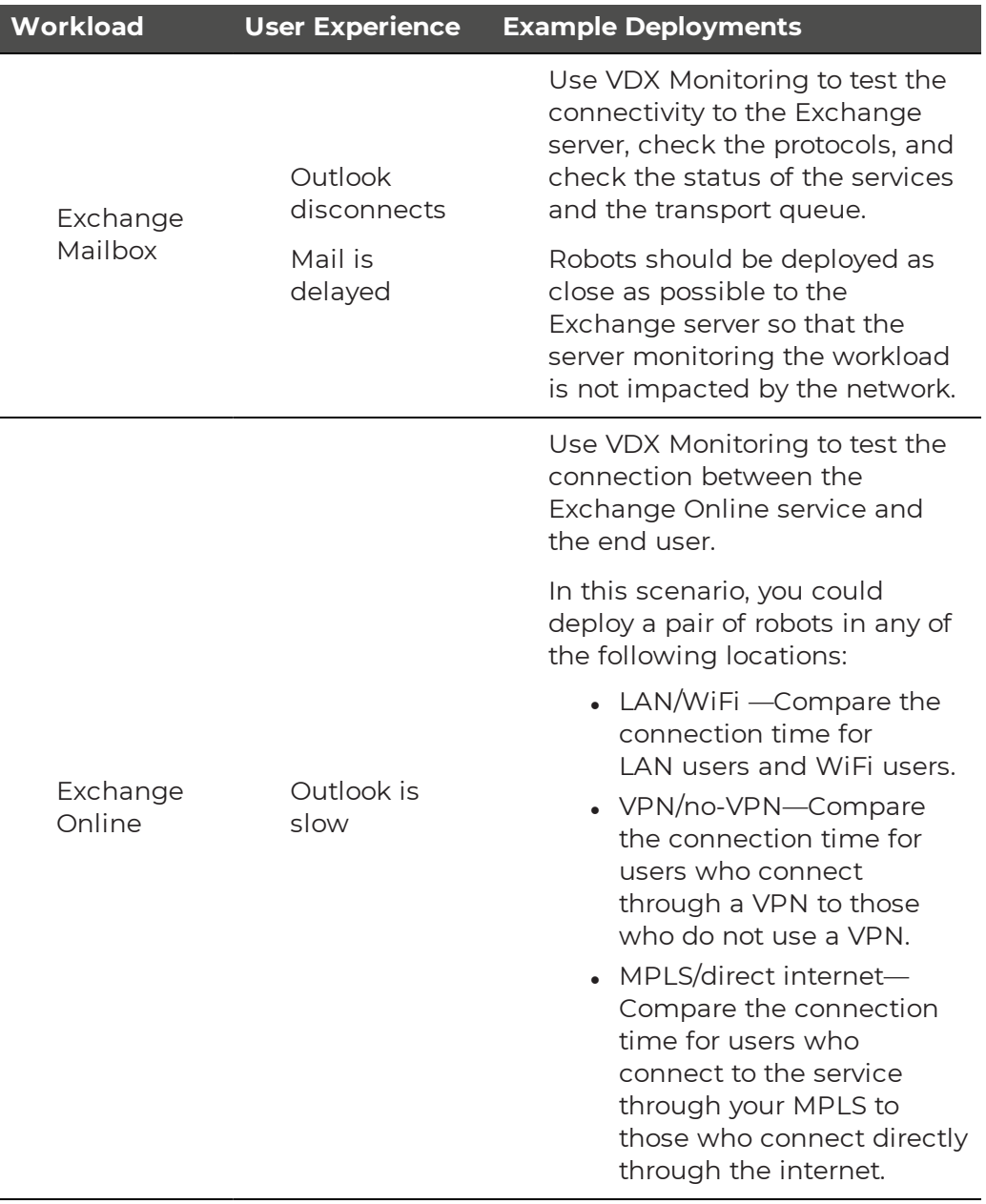

### **Table 1: Examples of A/B Comparisons**

![](_page_12_Picture_595.jpeg)

Time-lapse comparisons allow you to identify trends by comparing data over time. This approach allows you to determine a baseline for performance. You can use this information in several ways. For example, time-lapse information helps you to:

- Identify the root cause of recurring incidents.
- Compare the current performance to your performance targets.
- Understand when the demands on your network are at their peak, and whether your current network performance meets the requirements for new applications.
- Identify bottlenecks and to compare the effects of the bottleneck on each site.

## <span id="page-12-0"></span>**Deployment Examples**

The following sections describe some example deployments. Use the information in these sections to help you identify the best locations to deploy robots.

- "Monitor Office 365 [Workloads](#page-13-0) at Critical Locations" on page 14
- ["Monitor](#page-14-0) the Route from Sites to the Cloud" on page 15
- ["Monitor](#page-15-0) the Full Route to the Cloud " on page 16
- "Monitor [Performance](#page-16-0) in an Office Building " on page 17
- "Monitor Cloud [Performance"](#page-17-0) on page 18

## <span id="page-13-0"></span>Monitor Office 365 Workloads at Critical Locations

If you have multiple sites that rely on Office 365, you can deploy robots at critical locations to monitor end-user experience.

We recommend that you select sites that meet one or more of the following criteria:

- There are a high number of users.
- There are recurring issues.
- There are major IT projects at the site that will improve or affect the user experience.
- You need to measure the user experience to evaluate the return on investment for an IT project.

After you have identified critical locations, deploy one or two Robot Manager services at each site. If you deploy two Robot Manager services, use one to monitor the LAN connection and one to monitor the WIFI connection. This approach allows you to compare the performance of your LAN to the performance of you WIFI connection. If you have a single robot, we recommend that you monitor the LAN connection.

The following image shows an example of this deployment option.

#### **Figure 2: Robot Deployment to Monitor Office 365 at Critical Locations**

![](_page_13_Figure_11.jpeg)

## <span id="page-14-0"></span>Monitor the Route from Sites to the Cloud

You can use VDX Monitoring to monitor the route between your cloud-based infrastructure and your sites. This type of deployment allows you to analyze remote office connectivity and end-user experience.

To set up this type of deployment, you need to:

- I Identify the sites that you want to monitor, and for those sites, identify the components that are part of the local route to the cloud, such as routers, proxy servers, or security gateways.
- Deploy the following robots at the sites:
	- Two robots to monitor the LAN connection: one robot monitors the egress directly to internet, and one robot monitors the route through the components.
	- Two robots to monitor the WIFI connection: one robot monitors the egress directly to internet, and one robot monitors the route through the components.
- Deploy a robot on a virtual machine in your cloud infrastructure.

The following image shows an example of this deployment option.

#### **Figure 3: Robot Deployment to Monitor Routes from Sites to the Cloud**

![](_page_14_Figure_11.jpeg)

This approach allows you to use the data collected by the robots to compare the performance of your LAN to the performance of you WIFI connection. Comparing the direct egress to the route through the components allows you to understand how your network components impact the end-user experience. This information also helps you assess how changes to your infrastructure will affect users.

After the assessment is complete and you have optimized the route, we recommend that you use only two Robot Manager services at each site: one to monitor the LAN, and one to monitor the WIFI connection. This approach provides basic service quality monitoring at each location.

**Note:** This option allows you to assess the full route to the cloud; it does not provide information about specific parts of the route. To monitor the full route to the cloud, see ["Monitor](#page-15-0) the Full Route to the [Cloud](#page-15-0) " on page 16.

## <span id="page-15-0"></span>Monitor the Full Route to the Cloud

You can use VDX Monitoring to monitor the route between your cloud-based infrastructure, your head office, and your remote sites. This type of deployment is beneficial if performance improvement is a higher priority than monitoring services geographically.

To set up this type of deployment, you need to:

- Identify the remote sites that you want to monitor, and for those sites, identify the components that are part of the local route to the cloud. For example, identify any routers, proxy servers, or security gateways at each site.
- Identify the components that are part of the route to the cloud at the head office. These components are typically last mile security components, such as proxy servers, WAN accelerators, secure web gateways, data loss prevention, intrusion prevention systems, firewalls, and cloud access security.
- Deploy a robot on a virtual machine in your cloud infrastructure.
- Deploy the following robots at your remotes sites:
	- Two robots to monitor the LAN connection: one robot monitors the egress directly to internet, and one robot monitors the route through the components.
	- Two robots to monitor the WIFI connection: one robot monitors the egress directly to internet, and one robot monitors the route through the components.
- Deploy the following robots at the head office:
	- One robot that accesses Office 365 through your last mile security.
	- One robot that bypasses your last mile security, and instead relies on Office 365 security.

The following image shows an example of this deployment option.

![](_page_16_Figure_1.jpeg)

#### **Figure 4: Robot Deployment to Monitor the Full Route to the Cloud**

This approach allows you to use the data collected by the robots to make the following assessments:

- **Remote sites**—You can compare the performance of your LAN to the performance of you WIFI connection. You can also compare the direct egress route to the route through your network components. Comparing the direct egress to the route through the components allows you to understand how your network components impact the end-user experience. This information also helps you assess how changes to your infrastructure will affect users.
- **Head office**—Compare the direct egress route to the route through the last mile components. This comparison helps you understand how different layers of security affect the end-user experience.
- **Connectivity between sites**—Compare the routes from your remote sites to the routes from your head office to understand how the MPLS connection affects the end-user experience.

After you have completed the assessment and optimized the routes, we recommend that you use only two robots at each of your remote sites: one to monitor the LAN, and one to monitor the WIFI connection. This approach provides basic service quality monitoring at each location.

## <span id="page-16-0"></span>Monitor Performance in an Office Building

You can use VDX Monitoring to monitor the performance of workloads on each floor of an office building. This option allows you to analyze how the network on each floor affects the end-user experience. It also simplifies troubleshooting, since the

data collected by the robots is specific to each floor. You can extend this deployment to include last mile connectivity checks.

To set up this type of deployment, you need to:

- Identify the office site that you want to monitor, and the floors that you consider critical.
- Identify the workloads that you want to monitor.
- Deploy at least one robot for each floor. We recommend that you deploy two robots for each floor. If you deploy two robots, use one to monitor the LAN connection and one to monitor the WIFI connection. This approach allows you to compare the performance of your LAN to the performance of your WIFI connection.

The following image shows an example of this deployment option.

#### **Figure 5: Robot Deployment in an Office Building**

![](_page_17_Figure_8.jpeg)

## <span id="page-17-0"></span>Monitor Cloud Performance

You can use VDX Monitoring to monitor the Microsoft services that are delivered to your sites. This type of deployment allows you to be aware of service degradation immediately, before receiving an alert from Microsoft. It also allows you to understand typical quality of service that you receive.

To set up this type of deployment, you need to deploy a robot on a virtual machine in your cloud-based infrastructure.

The following image shows an example of this deployment option.

![](_page_18_Figure_1.jpeg)

### **Figure 6: Robot Deployment to Monitor Cloud Performance**

This deployment option does not test performance from actual user locations.

![](_page_19_Picture_0.jpeg)

# <span id="page-19-1"></span><span id="page-19-0"></span>Requirements

The following sections provide information about the requirements that your system must meet before you can install or upgrade a Robot Manager.

- "Robot Manager [Requirements"](#page-19-2) on page 20
- **.** "Workload [Requirements"](#page-23-0) on page 24
- **.** "Security [Requirements"](#page-24-3) on page 25
- "Power BI Desktop [Requirements"](#page-25-0) on page 26

## <span id="page-19-2"></span>**Robot Manager Requirements**

The following sections provide information about the requirements for the machine where the Robot Manager is installed.

These requirements apply to all workloads; however, there are additional requirements that apply only if you are monitoring specific workloads. For information about workload-specific requirements, see "Workload Requirements" on page 1.

- "Machine" on page 1
- "Antivirus Exclusions" on page 1
- "Network" on page 1
- "Accounts" on page 1

### <span id="page-19-3"></span>Machine

Robot Manager is a service that runs on Windows. The following table lists the minimum requirements and recommendations for the machine where the Robot Manager service is installed.

We recommend that you install the Robot Manager service on a machine that is as similar as possible to the machines used by your end users. This practice helps ensure that the performance data collected by the robots is realistic and reflects the experience of your end users. It also helps you determine if anything included in your standard deployment is impacting the performance of the service.

![](_page_20_Picture_359.jpeg)

#### **Table 2: Robot Manager Server—Requirements and Recommendations**

## <span id="page-20-0"></span>Antivirus Exclusions

We recommend that you exclude the processes and directories listed below from the files scanned by your antivirus software.

Processes

- Gsx.Robot
- Gsx.RobotManager
- Gsx.Robot.exe

**Directory** 

• C:\Program Files (x86)\GSX Solutions\\*

Ports

• Ports 51000 to 65535

#### URLs

- The following URLs must be accessible: https://<customername>.ongsx.com/Downloads/\*.
- The following URLs must be accessible: https://<VDX Monitoring-serverfqdn>/downloads/\*.

### <span id="page-21-0"></span>Network

Ensure that the machine where Robot Manager is installed can access all required Microsoft Office 365 URLs and IP addresses. For more information, see the following Microsoft document:

[https://docs.microsoft.com/en-us/microsoft-365/enterprise/urls-and-ip-address](https://docs.microsoft.com/en-us/microsoft-365/enterprise/urls-and-ip-address-ranges?view=o365-worldwide)[ranges?view=o365-worldwide](https://docs.microsoft.com/en-us/microsoft-365/enterprise/urls-and-ip-address-ranges?view=o365-worldwide)

The machine where the Robot Manager is installed must be able to reach the Vantage DX Monitoring server on the following ports:

- $\cdot$  TCP 5671/5672
- $\cdot$  TCP 80/443

### <span id="page-21-1"></span>Accounts

The Robot Manager service requires one or more user accounts that are dedicated to monitoring. The account must have a valid Microsoft 365 E3 or E5 license in order to monitor the workloads. To avoid interruptions in data collection, disable multifactor authentication for these accounts, and do not set a password expiry.

The number of accounts you need depends on the workload that you are monitoring and the number of robots that you deploy:

![](_page_21_Picture_602.jpeg)

![](_page_22_Picture_517.jpeg)

![](_page_23_Picture_666.jpeg)

## <span id="page-23-0"></span>**Workload Requirements**

Vantage DX Monitoring has general requirements for the machine where the Robot Manager is installed. The general requirements apply to all workloads; however, there are additional requirements that apply only to specific workloads. The following sections provide information about workload-specific requirements.

- "Exchange and Exchange Edge Server [Requirements"](#page-23-1) on page 24
- . "Mail Routing [Requirements"](#page-24-0) on page 25
- "Microsoft 365 Health [Requirements"](#page-24-1) on page 25
- . "Teams, Teams Advanced, and Teams Video [Requirements"](#page-24-2) on page 25

For information about general requirements, see "Robot Manager [Requirements"](#page-19-2) on [page](#page-19-2) 20.

## <span id="page-23-1"></span>Exchange and Exchange Edge Server Requirements

This section lists the requirements that your Exchange and Exchange Edge servers must meet so that VDX Monitoring can monitor the workload. These requirements are applicable to on-premises installations.

Ensure that VDX Monitoring can communicate with the Exchange server by meeting at least one of the following conditions:

- The machine where VDX Monitoring is installed and the Exchange server are in the same domain. If the machines are in different domains, ensure that you configure the Exchange server's domain to trust the VDX Monitoring machine's domain.
- The connection relies on SSL authentication.
- The Exchange server is part of the VDX Monitoring station's WinRM trusted hosts:

```
Set-Item wsman:\localhost\client\trustedhosts * where * means all
servers.
```
The following requirements apply to the monitored Exchange Server:

- Make sure the port 5985 (5986 if SSL) is open on the monitored server (Microsoft.PowerShell endpoint).
- Configure the server to receive remote commands: Enable-PSRemoting -Force
- Increase the default values of the following throttling policies or set them to unlimited:
	- The PowerShellMaxRunspaces policy is closely related to PowerShell sessions initiated on the servers. By default, it is set to 18.
	- The PowerShellMaxConcurrency policy defines the maximum number of concurrent PowerShell connections on the server. By default, it is set to 18.

## <span id="page-24-0"></span>Mail Routing Requirements

<span id="page-24-1"></span>The Mail Routing workload is supported on server versions 2016, 2019 and Online.

## Microsoft 365 Health Requirements

VDX Monitoring uses the Microsoft Graph API to monitor the Microsoft 365 Health workload. In order to access the API, VDX Monitoring must have tenant-wide admin consent in Azure Active Directory.

To grant admin consent, sign into the URL listed below using an administrator account for the tenant. When you are prompted to grant permissions, click **Accept**.

[https://login.microsoftonline.com/common/adminconsent?client\\_id=76cef7e9-3d12-](https://login.microsoftonline.com/common/adminconsent?client_id=76cef7e9-3d12-44f2-bdbe-c894af6b66d5) [44f2-bdbe-c894af6b66d5](https://login.microsoftonline.com/common/adminconsent?client_id=76cef7e9-3d12-44f2-bdbe-c894af6b66d5)

For more information about tenant-wide admin consent, see the following Microsoft documentation:

[https://docs.microsoft.com/en-us/azure/active-directory/manage-apps/grant-admin](https://docs.microsoft.com/en-us/azure/active-directory/manage-apps/grant-admin-consent)[consent](https://docs.microsoft.com/en-us/azure/active-directory/manage-apps/grant-admin-consent)

## <span id="page-24-2"></span>Teams, Teams Advanced, and Teams Video Requirements

If you are monitoring the Teams, Teams Advanced, or Teams Video workloads, ensure that the machine where you install the Robot Manager meets the general requirements listed in "Robot Manager [Requirements"](#page-19-2) on page 20, as well as the requirements listed here.

- If The machine where the robot manager is installed must be able to reach the following endpoint: world.tr.teams.microsoft.com
- If the operating system is Windows Server edition, ensure the Desktop Experience feature is enabled by entering: Add-WindowsFeature Desktop-Experience
- If the operating system is Windows N or KN, ensure the Media Feature pack is installed. The download is available on the following Microsoft website:<https://www.microsoft.com/en-us/download/details.aspx?id=49919>.

## <span id="page-24-3"></span>**Security Requirements**

The machine where the Robot Manager is installed must have a certificate under the Computer Local Certificates. During the Robot Manager installation, a selfsigned certificate is automatically installed in the "Personal" certificate store. This certificate is used to encrypt communication between VDX Monitoring and the Robot Manager using the certificate's Private/Public keys.

![](_page_25_Picture_2.jpeg)

**Note:** We recommend that you use the default installation procedure. This ensures that each Robot Manager has a different certificate, which enhances security.

# <span id="page-25-0"></span>**Power BI Desktop Requirements**

The machine used for Power BI Desktop requires the following:

- $-4$  CPUs
- 8GB of RAM (16GB recommended for large deployments)

![](_page_26_Picture_0.jpeg)

# <span id="page-26-1"></span><span id="page-26-0"></span>**Installation Process**

Refer to the following diagram for an overview of the VDX Monitoring installation process.

### **Figure 7: Installation Process**

![](_page_26_Figure_5.jpeg)

![](_page_27_Picture_0.jpeg)

# <span id="page-27-1"></span><span id="page-27-0"></span>Configure User Authentication

This section describes the optional authentication features that are available when you use VDX Monitoring in a standalone deployment. If you are using VDX Monitoring as part of the Vantage DX solution, you must configure user authentication in the Vantage DX portal. For more information, see the *Vantage DX Deployment Guide*. It is available on the Martello website at:

#### <https://martellotech.com/documentation/vantage-dx/>

For standalone cloud deployments, single sign-on is already configured by default. You can also configure Azure Active Directory (AD) to authenticate users and provide role-based access to them.

VDX Monitoring users are assigned one of the following roles, based on how they are configured in your Azure AD:

- Viewer—This user has read-only access to dashboards.
- Administrator—This user has read and write access and must be specified as an administrator in Azure AD.

To set up role-based access to give users access to VDX Monitoring based on their defined role in Azure AD, see "Configure [Role-Based](#page-27-2) Access" on page 28.

# <span id="page-27-2"></span>**Configure Role-Based Access**

Use this procedure to give users access to VDX Monitoring based on their defined role in Azure AD.

By default, VDX Monitoring provides administrator privileges to users who you add to an Azure AD group called GizmoAdmins. You can specify a different group in Azure AD for administrators, but you must create the GizmoAdmins group before you can edit this setting.

#### **Before you Begin**

- In Azure AD, create a group called GizmoAdmins and ensure that you add any users who need to have administrator privileges in VDX Monitoring.
- Ensure that you are logged into VDX Monitoring with an account that is an administrator of the Azure AD tenant and is part of the GizmoAdmins group.
- **1.** Click the **Settings** button and select **Authentication**.
- **2.** Optional. Perform this step only if you want to use a custom Azure AD group for administrators.
	- **.** Click the edit icon next to **Gizmoadmins** and enter the name of your Azure AD group.
	- Log out of the VDX Monitoring Web UI, and then log in using an account that is an administrator of the Azure AD tenant and that is part of the group you specified.
- **3.** On the Authentication page, click the **Enable Role Based Access** button. A dialog box prompts you to give VDX Monitoring permission to access Azure AD.
- **4.** Select the checkbox to **Consent on behalf of your organization**.
- **5.** Click **Accept**.

You are redirected to VDX Monitoring.

![](_page_29_Picture_0.jpeg)

# <span id="page-29-1"></span><span id="page-29-0"></span>Install the Robot Manager Service

Use the procedures in this section to install the Robot Manager service.

Complete the following tasks:

![](_page_29_Picture_439.jpeg)

## <span id="page-29-2"></span>**Verify Exchange Server and PowerShell Endpoints**

Perform this procedure only if you are using VDX Monitoring to monitor on-premises Exchange servers. Use this procedure to verify that the machine where you plan to install the Robot Manager can communicate with the Exchange server, and that PowerShell is available.

Perform this procedure on each machine where you plan to deploy robots. You must be an administrator to perform this procedure.

#### **Before you Begin**

- Ensure that the user account for the Exchange server is properly configured. See ["Accounts"](#page-21-1) on page 22.
- Review the Exchange server workload requirements. See ["Exchange](#page-23-1) and Exchange Edge Server [Requirements"](#page-23-1) on page 24
- **1.** Open PowerShell as Administrator.
- **2.** To test the remote PowerShell connection on the Microsoft.Exchange endpoint, enter the following commands:

```
$Cred = Get-Credential <domainname\username>
$SessionOption = New-PSSessionOption -SkipCACheck -SkipCNCheck –
SkipRevocationCheck
$Session = New-PSSession -ConfigurationName Microsoft.Exchange -
```
ConnectionUrihttp://<YourServerName>/PowerShell -Credential \$Cred -SessionOption \$SessionOption -Authentication Kerberos

Invoke-Command -Session \$Session -ScriptBlock {Get-ExchangeServer}

**3.** To test the remote PowerShell connection on Microsoft.PowerShell endpoint, enter the following commands:

\$Cred = Get-Credential <domainname\username>

```
$SessionOption = New-PSSessionOption -SkipCACheck -SkipCNCheck –
SkipRevocationCheck
```
\$Session = New-PSSession -ConfigurationName Microsoft.PowerShell - ConnectionUri http://<YourServerName>:5985/wsman -Credential \$Cred -SessionOption \$SessionOption -Authentication Kerberos

```
Invoke-Command -Session $Session -ScriptBlock {Get-WmiObject -
Query "SELECT Name, Description, State, AcceptStop, AcceptPause
FROM Win32 Service"}
```
**Tip:** Change the port number to 5986 if you are using SSL.

## <span id="page-30-0"></span>**Install Robot Manager**

Use this procedure to install the Robot Manager service.

Perform this procedure on each machine where you plan to deploy robots.

- **1.** In a browser, go to http://<server-fqdn>/downloads/Gsx.RobotManager.zip where <server-fqdn> is the FQDN of your VDX Monitoring server.
- **2.** Extract the following files:
	- Gsx. RobotManager.msi—This file is used by the script.
	- Install-GsxRobotManager.ps1—This file is the script to run.
	- Transform.mst—This file is used by the script.

No specific location is required.

- **3.** Open PowerShell as Administrator.
- **4.** Enter the cmdlet Set-ExecutionPolicy RemoteSigned
- **5.** Choose **[A] Yes to All**.
- **6.** To run the Install-GsxRobotManager.ps1 script, navigate to the script location path in PowerShell and run the following command: .\Install-GsxRobotManager.ps1
- **7.** Choose **[R] Run once** after the Security Warning.

**8.** In the Web UI, refresh the Robots management page and verify that all Robot Managers display the correct version.

![](_page_32_Picture_0.jpeg)

# <span id="page-32-1"></span><span id="page-32-0"></span>Configure Robot Credentials

Robots require credentials to log into your applications and perform tests. For example, a robot that monitors Office 365 workloads requires credentials for an Office 365 user account.

VDX Monitoring provides placeholders for these credentials, to indicate the correct format. The following table lists the placeholders that VDX Monitoring creates.

#### **Table 3: User Credentials for Robots**

![](_page_32_Picture_332.jpeg)

Use the procedures in this section to edit the placeholders, and to create new credentials if you require additional robot accounts.

![](_page_32_Picture_333.jpeg)

# <span id="page-33-0"></span>**Edit Monitoring Credentials**

Use this procedure to edit credentials that robots use to access workloads. Perform this procedure in the VDX Monitoring Web UI.

- **1.** Select **Settings > Credentials** from the navigation panel.
- **2.** On the credential that you want to edit, click and select **Edit**.
- **3.** Edit any of the following information as needed, and then click **Save**.
	- **Alias**—Type a brief name or description for the monitoring credential.
	- **Username**—Type the username that the robot will use.
	- **Password**—Type the password associated with the account.
	- **Confirm Password**—Type the password again for confirmation.

#### **Next Steps**

• "Configure [Workloads](#page-34-1)" on page 35

# <span id="page-33-1"></span>**Add Monitoring Credentials**

Use this procedure to add credentials that robots can use to access workloads. Perform this procedure in the VDX Monitoring Web UI. For information about the number of monitoring accounts that you need, see ["Accounts"](#page-21-1) on page 22

- **1.** Select **Settings > Credentials** from the navigation panel.
- **2.** Enter the following information, and then click **Add**.
	- **Alias**—Type a brief name or description for the monitoring credential.
	- **. Username**—Type the username that the robot will use.
	- **Password**—Type the password associated with the account.
	- **Confirm Password**—Type the password again for confirmation.

#### **Next Steps**

• "Configure [Workloads](#page-34-1)" on page 35

![](_page_34_Picture_0.jpeg)

# <span id="page-34-1"></span><span id="page-34-0"></span>Configure Workloads

Complete the tasks in the following table.

![](_page_34_Picture_491.jpeg)

# <span id="page-34-2"></span>**Create Monitoring Configurations**

For each workload that you want to monitor, you need to create a configuration that specifies the parameters for your environment. For example, depending on the workload that you want to monitor, you may need information such as credentials, addresses, port numbers, or other information specific to your network. After you create a configuration, you can assign it to a robot to monitor.

- **1.** Select **Settings > Configurations** and click the **Add** button.
- **2.** From the **Create configuration** panel, select the workload you want to monitor, then click **Next**.
- **3.** Enter a name for the configuration. The name you enter displays on the interface.
- **4.** Complete the settings for the workload. You can click the tooltip to see information about each setting.
- **5.** Click **Save**.

**Tip:** You can edit a configuration, duplicate it, or remove it by clicking the **Actions** button and selecting an option.

#### **Next Steps**

• "Assign [Configurations](#page-35-0) to Robots" on page 36

## <span id="page-35-0"></span>**Assign Configurations to Robots**

Use this procedure to select the applications that you want the robots at each site to monitor.

#### **Before you Begin**

- "Create Monitoring [Configurations"](#page-34-2) on page 35
- This procedure uses local system credentials. If there is a proxy server installed between the Robot Manager machine and the robot test site, which requires authentication, you cannot use local system credentials. In that case, ensure that you use credentials that can authenticate with the proxy server and that can access the Windows service where the monitored application runs.
- **1.** Select **Settings > Robots** and select the Robot Manager that you want to configure.

You can select several Robot Managers at once, or you can check the **Select all in page** box to select all the Robot Managers displayed on the current page.

- **2.** Click **Select configurations**.
- **3.** From the **Configurations** drop-down list, select the workloads that you want to monitor.
- **4.** In the **Windows Service credentials** section, use the **Local system** toggle to select the credentials you want the robot to use:
	- On—The robots use the local system credentials to log into the workloads.
	- Off—Choose this option only if there is a proxy server installed between the Robot Manager machine and the robot test site, which requires authentication. Use the drop-down list to select the credentials that the robots can use to authenticate with the proxy server.

#### **5.** Click **Deploy Config**.

The configurations display on the Robots management page. A status is shown for each:

- Green—Indicates when the last scan occurred.
- Blue—Pending status. Scanning is in progress.
- Red—Indicates an issue with the configuration. A tooltip is available for red statuses. Click on it to display information about the issue.

**Tip:** You can remove a configuration from a Robot Manager by clicking the X on the configuration name.

**Next Steps**

• "Add [Location](#page-36-0) Tags to Robots" on page 37

## <span id="page-36-0"></span>**Add Location Tags to Robots**

Use this procedure to add a tag that indicates the location of your robots. Location tags allow you to easily identify the location of your robots. Tags are required for Power BI to display your robots on a map. If you are using VDX Monitoring as part of the Vantage DX solution, location tags are needed to show location data in Vantage DX Analytics dashboards.

**1.** Select **Settings > Robots** and select the Robot Manager that you want to configure.

You can select several Robot Managers at once. You can check the **Select all in page** box to select all the Robot Managers displayed on the current page.

- **2.** Click **Add Tags**.
- **3.** In the **Key** field, select **Location**.
- **4.** In the **Value** field, enter the name of a location or select from a list of existing tags. Use the following format when you enter the location: <City, Region, Country> where <Country> is the 2-letter country code. For example: Ottawa, Ontario, CA.
- **5.** Click the **+** button to confirm the tag and then click **Add**.

![](_page_37_Picture_0.jpeg)

# <span id="page-37-1"></span><span id="page-37-0"></span>Deploy Power BI

Use the information in this section to deploy Microsoft Power BI with VDX Monitoring.

![](_page_37_Picture_465.jpeg)

## <span id="page-37-2"></span>**Import the Power BI Template for Cloud Deployments**

Use the following procedure to open the VDX Monitoring template in Microsoft Power BI and then configure and import the data source in the Power BI Service. The procedure makes the report data accessible in the cloud.

> **Warning:** We strongly recommend that you do not make any changes to this template. Any changes are unsupported and may result in errors or inconsistencies in your reported data, or an inability to retrieve data to populate this report.

#### **Before you Begin**

- Download and install the latest version of Power BI. For information and instructions see: [https://docs.microsoft.com/en-us/power](https://docs.microsoft.com/en-us/power-bi/fundamentals/desktop-get-the-desktop)[bi/fundamentals/desktop-get-the-desktop](https://docs.microsoft.com/en-us/power-bi/fundamentals/desktop-get-the-desktop)
- A workspace created in Power BI. See [https://docs.microsoft.com/en-us/power](https://docs.microsoft.com/en-us/power-bi/collaborate-share/service-create-the-new-workspaces)[bi/collaborate-share/service-create-the-new-workspaces.](https://docs.microsoft.com/en-us/power-bi/collaborate-share/service-create-the-new-workspaces)
- Ensure that you have the latest version of the Power BI Template. Contact [gsx](mailto:gsx-support@martellotech.com)[support@martellotech.com](mailto:gsx-support@martellotech.com) to obtain the template.
- Ensure that you have a Power BI license to publish reports. We recommend a Power BI Pro license so that you can share your reports with a team.
- **1.** Double-click on the Vantage DX Monitoring Report-<version>.pbit file to launch load the Power BI template.
- **2.** Provide the following information:
	- Server—The SQL server database that is listed in your Welcome email.
	- Database—The name of the database that is listed in your Welcome email.
	- Range Start—Use 01/01/2020 or any date prior to the installation of VDX Monitoring.
	- Range End—Use 01/01/25 or any date later than today's date.
	- Offset hour—If you want the reports to display your local time zone, enter the number of hours that your local time zone is offset from the UTC time zone. For example, if your local time zone is UTC minus 3 hours, enter -3. If your local time zone is UTC plus 4.5 hours, enter 4.5.
- **3.** If prompted, click the link at the bottom of the **Welcome** page and enter the Power BI license associated with your Office 365 account.
- **4.** On the **Gizmo Analytics** page, click the drop-down next to the **Load** button and select **Edit**.
- **5.** With the VDX Monitoring Power BI template open in Power BI Desktop, from the home menu, click **Publish**.
- **6.** Save the report when prompted.

**Warning:** If prompted to apply pending query changes, click **Apply Later**.

- **7.** Supply your Power BI credentials if prompted.
- **8.** On the **Publish to Power BI** page, click the workspace where you want to share the report, then click **Select**.
- **9.** Once the report is generated, click the link to open the report in Power BI Service.

Power BI opens in a browser window and the report is displayed.

- **10.** On the left menu pane, scroll down to **My Workspaces >Datasets**, and expand the Datasets menu option.
- **11.** Hover your mouse over the dataset for the report, then click the three vertical dots to display the menu.

![](_page_39_Figure_1.jpeg)

- **12.** From the menu, select **Settings**.
- **13.** On the **Datasets** tab, expand the **Parameter** section, provide the following information, then click **Apply**:
	- Database—The SQL server database to use.
	- Server—The name of the database.
- **14.** On the Datasets tab, expand the **Data source credentials** section. If the following error is displayed, click **Edit credentials**:

▲ Data source credentials

(8) Your data source can't be refreshed because the credentials are invalid. Please update your credentials and try again.

gizmo-gsx.database.windows.net(x) Edit credentials

- **15.** Provide the following user credentials, then click **Sign In**.
	- **Authentication method**: Select the method to use from the list.
	- **.** User name: The user name for the data source.
	- **Password:** The password for the data source.
	- <sup>l</sup> **Privacy level setting for this data source**: Select the privacy level to use from the list.
- **16.** Return to the left menu pane, scroll down to **My Workspaces >Datasets**. For the same dataset, click the three vertical dots to open the menu and select **Refresh now**.
- **17.** Wait for the refresh to complete.

You can view the status of the refresh by clicking the **Refresh history** link on the **Datasets** tab.

![](_page_40_Picture_0.jpeg)

# <span id="page-40-1"></span><span id="page-40-0"></span>Upgrade the Robot Manager **Service**

The Robot Manager service has been updated for VDX Monitoring Release 3.15.1. If you are upgrading from a previous release of VDX Monitoring, we strongly recommend that you upgrade your deployments of the Robot Manager service.

You can verify the current version of each Robot Manager on the Robots management page. The Release 3.15.1 version for the Robot Manager software is 4.5.0.0.

Use the procedure in this section to upgrade the Robot Manager service.

#### **Task Description**

["Upgrade](#page-40-2) the Robot Manager [Service"](#page-40-2) on page 41

Perform this procedure on each computer where Robot Manager is installed.

## <span id="page-40-2"></span>**Upgrade the Robot Manager Service**

Use this procedure to upgrade the Robot Manager service.

#### **Before you Begin**

- Optionally, to verify the currently installed version of the Robot Manager service, check the version number for the Robot Managers on the Web UI Robots management page.
- Uninstall the current version of Robot Manager.
- **1.** In a browser, go to http://<server-fqdn>/downloads/Gsx.RobotManager.zip where <server-fqdn> is the FQDN of your VDX Monitoring server.
- **2.** Extract the following files:
	- Gsx. RobotManager.msi-This file is used by the script.
	- Install-GsxRobotManager.ps1—This file is the script to run.
	- Transform.mst—This file is used by the script.

No specific location is required.

- **3.** Open PowerShell as Administrator.
- **4.** Enter the cmdlet Set-ExecutionPolicy RemoteSigned
- **5.** Choose **[A] Yes to All**.
- **6.** To run the Install-GsxRobotManager.ps1 script, navigate to the script location path in PowerShell and run the following command: .\Install-GsxRobotManager.ps1
- **7.** Choose **[R] Run once** after the Security Warning.
- **8.** In the Web UI, refresh the Robots management page and verify that all Robot Managers display the correct version.

![](_page_42_Picture_0.jpeg)

# <span id="page-42-1"></span><span id="page-42-0"></span>Contact

For additional information, please visit our support page at [https://support.martellotech.com](https://support.martellotech.com/), or email our Support Team at [vdx](mailto:vdx-support@martellotech.com.)[support@martellotech.com.](mailto:vdx-support@martellotech.com.)

© Copyright 2024, Martello Technologies Corporation. All Rights Reserved. MarWatch™, Martello Technologies, and the Martello Technologies logo are trademarks of Martello Technologies Corporation.

![](_page_43_Picture_1.jpeg)

**MARTELLO** Corporation.<br>acknowledged. The mentioned in this document may be trademarks of their respective companies and are hereby acknowledged.